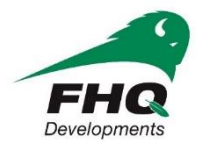

# FHQ Developments - Online Application

#### **STEP by STEP Guide to filling out your application:**

- **1. Go t[o www.fhqdev.com](http://www.fhqdev.com/)**
- **2. Click on the Employment Development Tab to find and click on Career Opportunities**

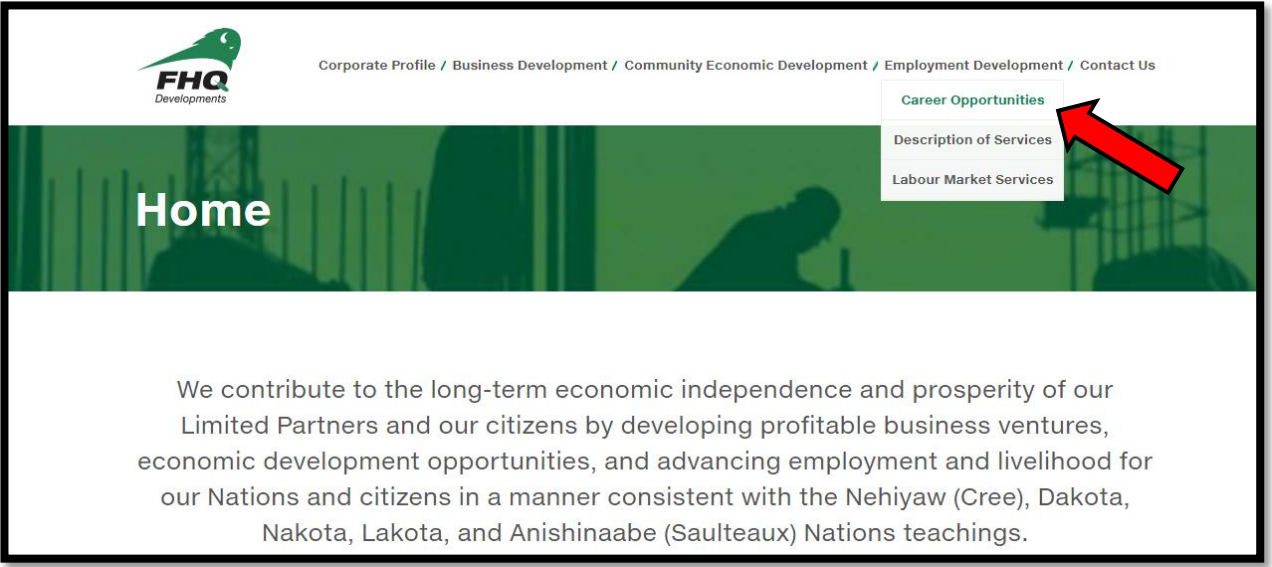

**3. Click "Login" to access your profile or create a candidate** 

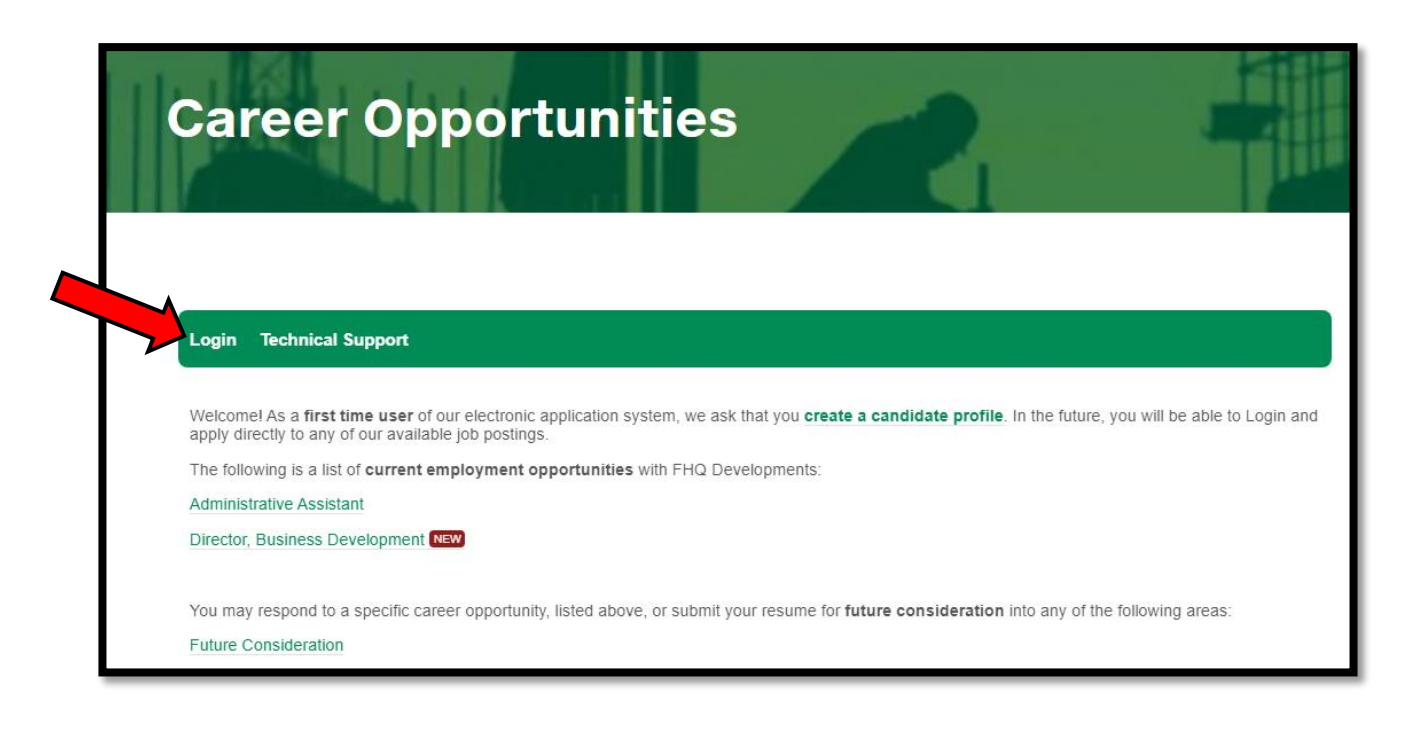

#### **4. Logging in**

- **New users- click on the First time user**
- **Already a Candidate - Sign In**
- **If you cannot remember your password – click on forgot password & check your spam or junk mail for your new password**
- **If you still cannot log into your account click on technical support**

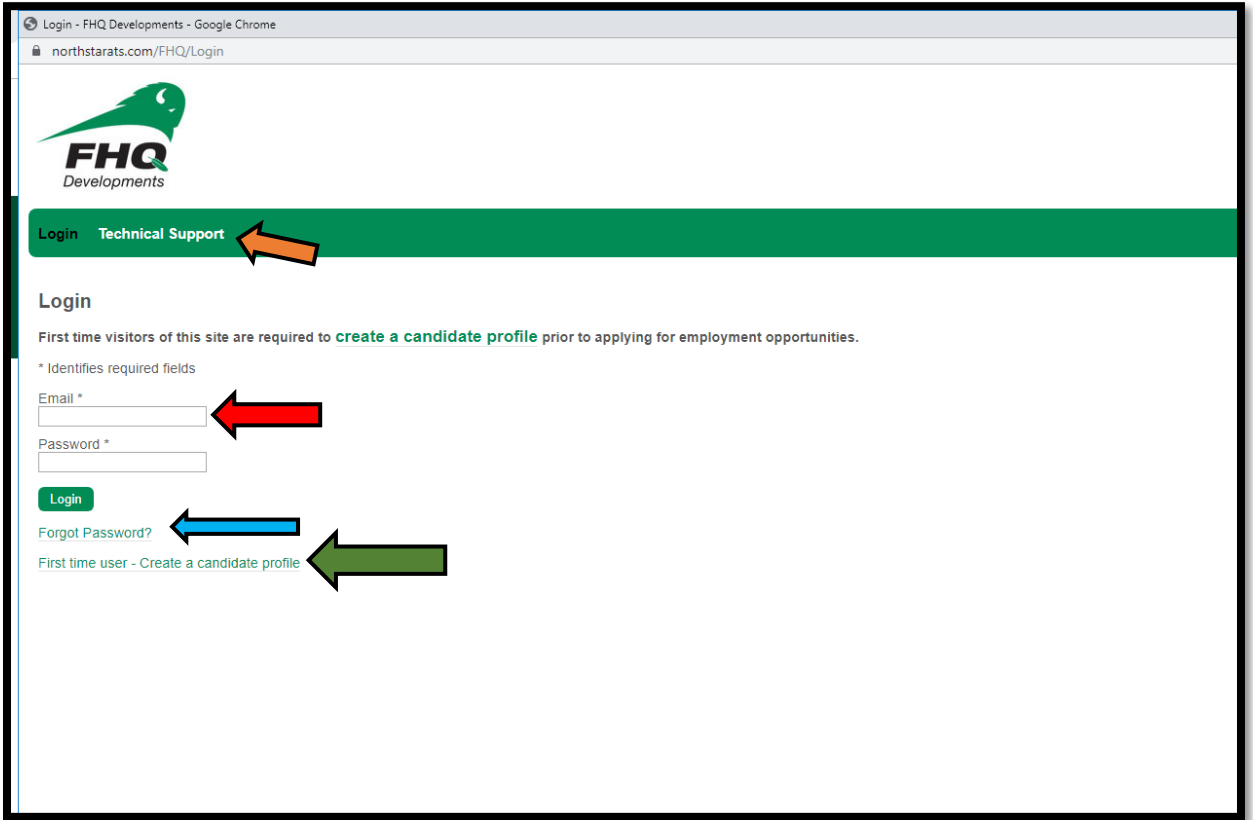

- **5. Once you have created an account or logged in, you can:** 
	- **i) Enter & Update your personal information (you must enter required field in order to move to the next steps)**

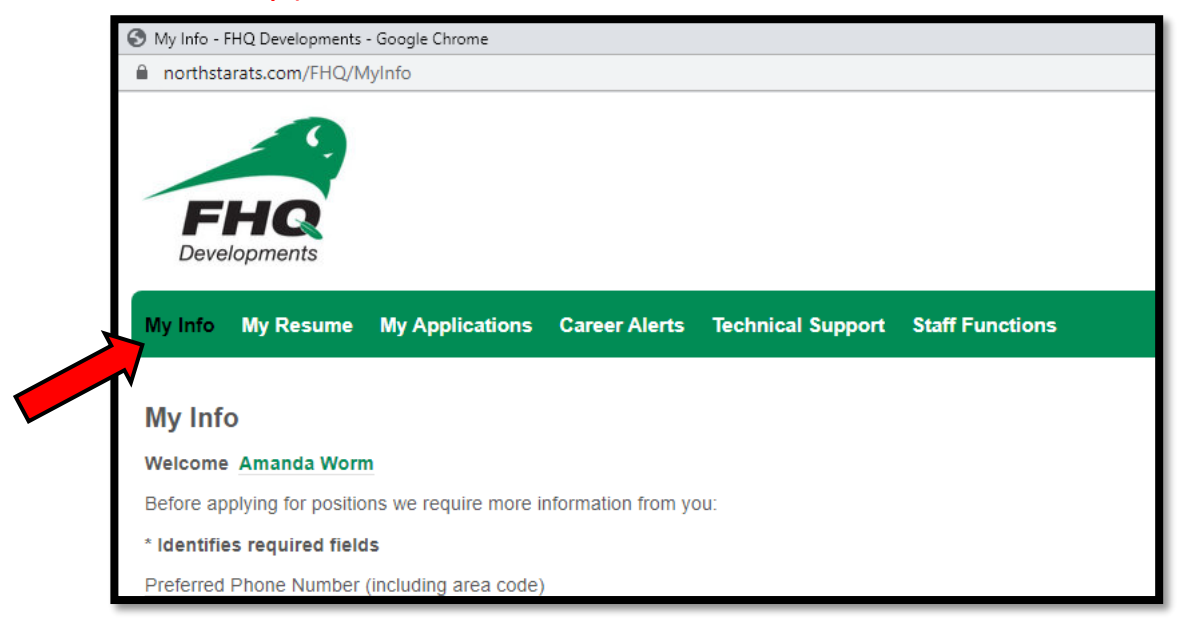

**ii) Upload & Update your resume, cover letter, licenses & certificates (you must upload your resume in order to apply for job opportunities)**

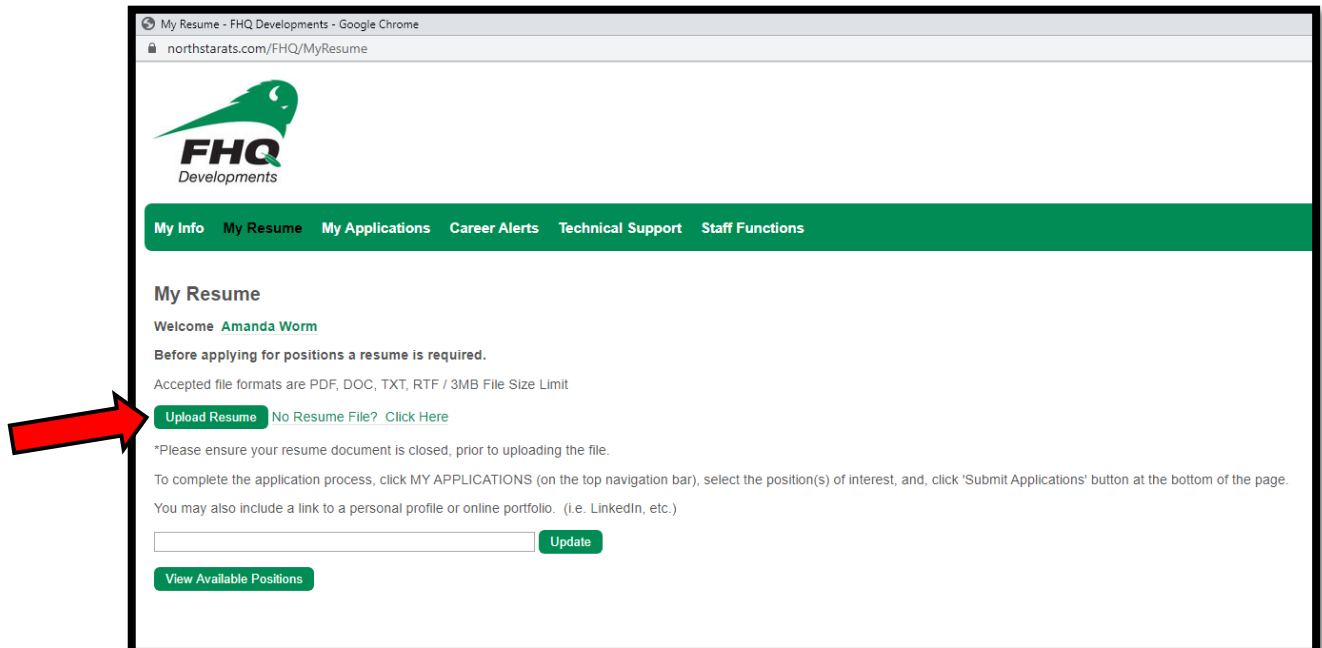

**iii) Applying for Jobs - you can search & apply for jobs and future considerations**

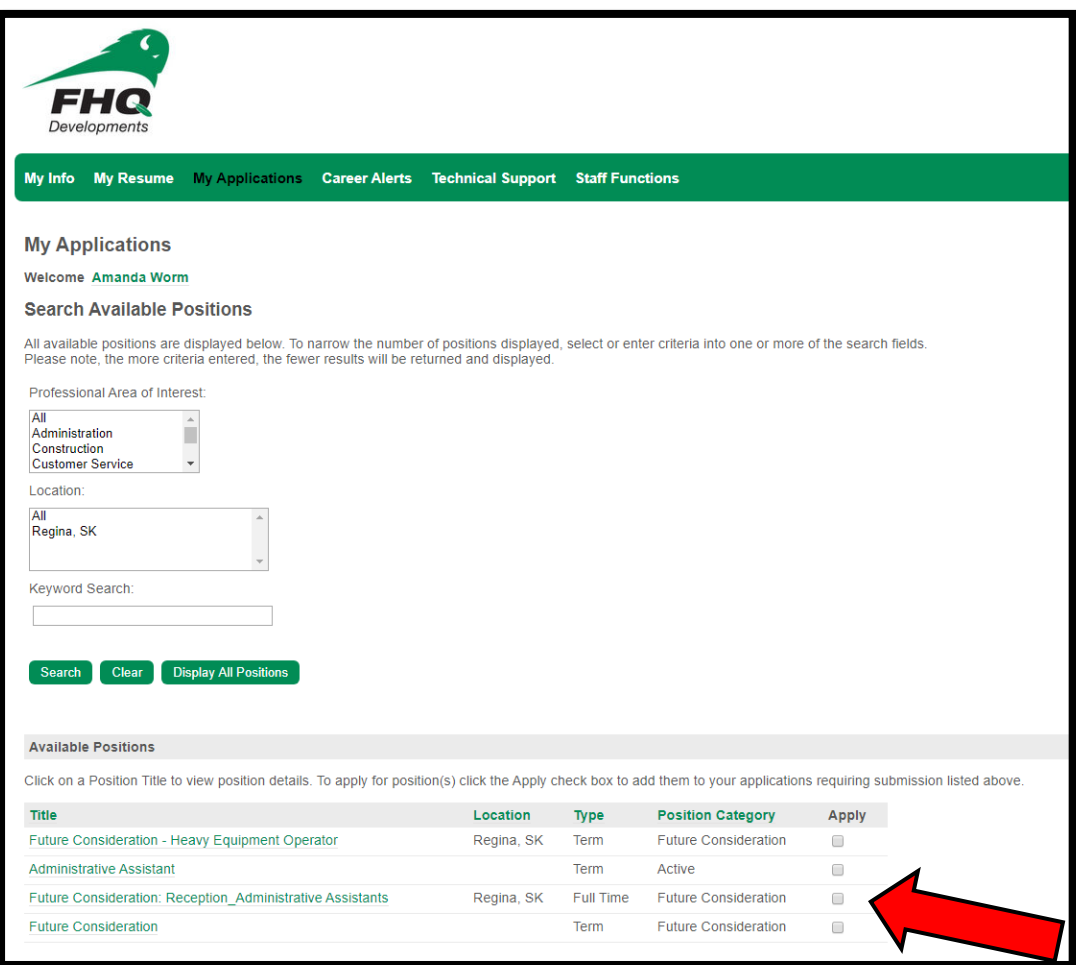

### **iv) Set up career alerts for jobs**

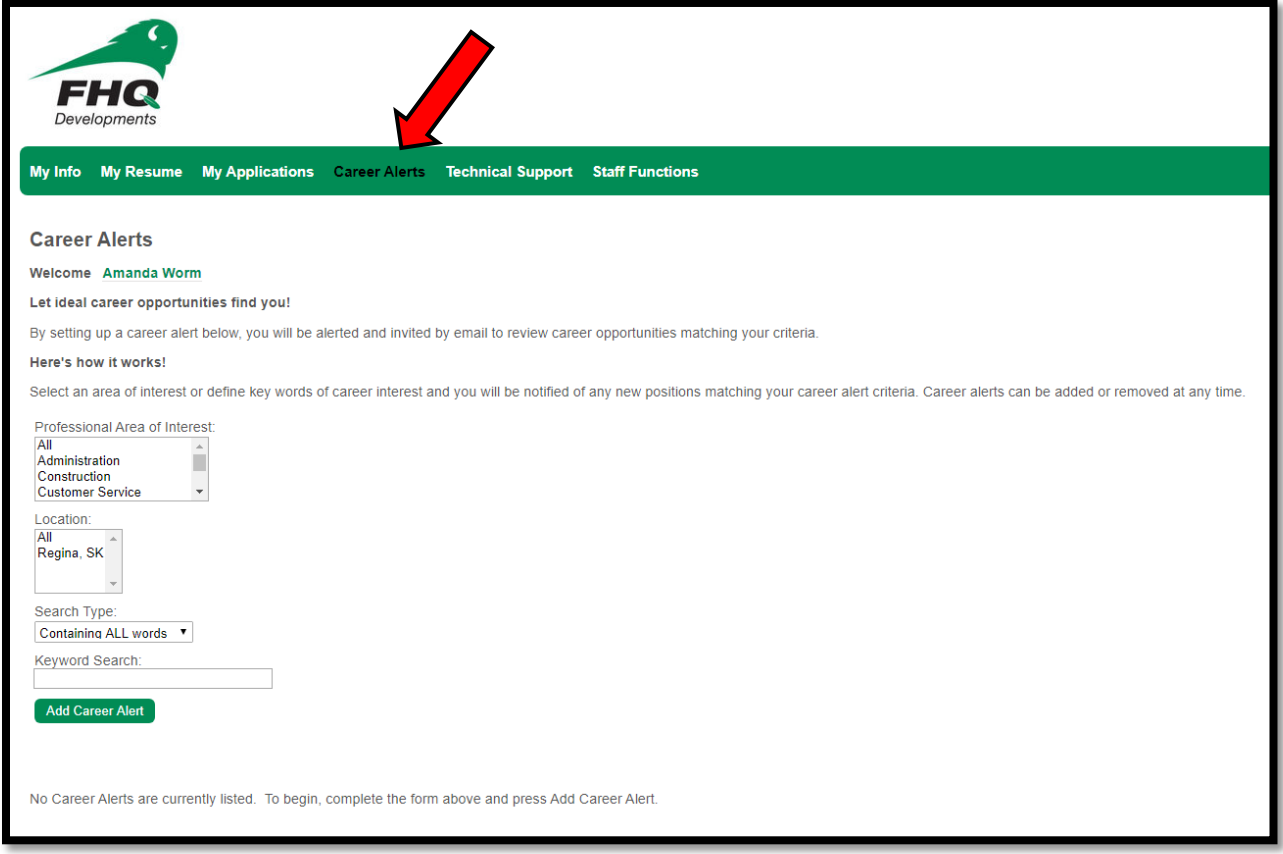

## *Should you have any other concerns or questions, please contact the Employment & Retention Services team for further assistance.*

**Amanda Worm** *Human Resource Generalist* **306-790-2350 306-570-2409 aworm@fhqdev.com**